# *Articles* **search FACTSHEET**

## Learning and Information Service

The *Articles* search on the Library Catalogue is a quick, but by no means comprehensive, way to search for journal articles. It can be a good place to start if you have never used the Library's eResources before as it allows you to search journals covering a wide range of subject areas. It can also give you a good idea of how much has been written on a particular topic that you are researching.

#### **Advantages:**

- It looks the same as the library catalogue
- No need to know which eResources to search
- Allows you to search content across a wide range of subject areas
- All results will be full text (unless you choose to expand the search)

#### **Disadvantages:**

- Only searches some of the content that we have access to
- Relatively basic search options
- Off campus may find that you need to log in more than once to access the full text of different articles

#### **To access:**

- 1) Go to the Library catalogue [\(http://catalogue.solent.ac.uk\)](http://catalogue.solent.ac.uk/)
- 2) Select the *Articles* tab

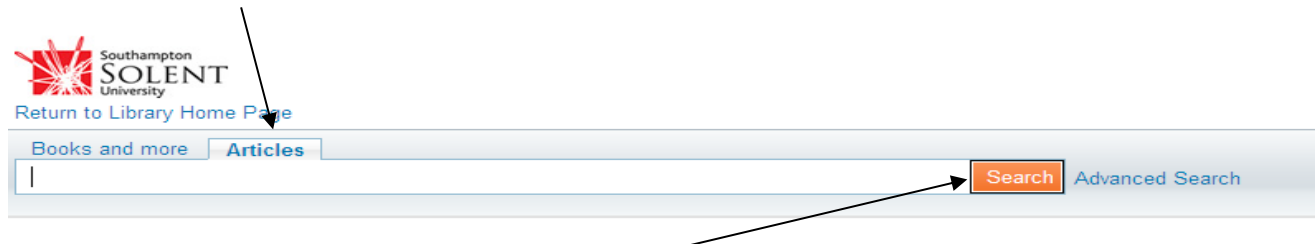

### **To search:**

Enter your keywords and click on *Search*. Use quotation marks if you wish to search for a phrase e.g. "media ethics". Use the *Advanced search* if you want to do a more specific search e.g. search for articles by a particular author.

#### **Your results:**

Your results will appear in a list sorted by relevance to your search term(s). You can change the way your results have been sorted using the drop-down menu to the top right and you can refine your results using the options down the left hand side. Your results will look something like this:

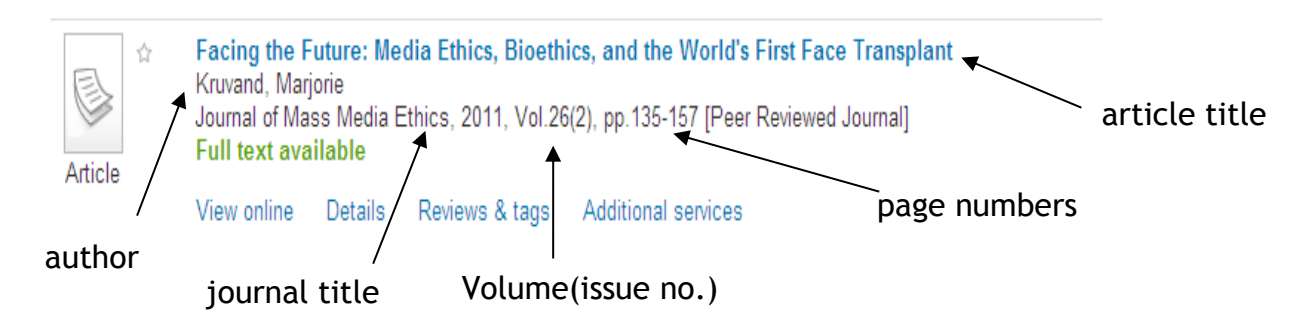

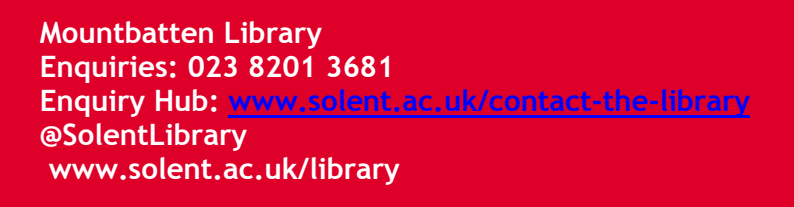

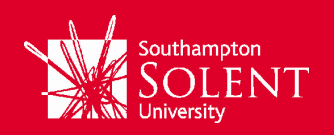

To access an article click on *View online*. You should get a screen that looks something like the following:

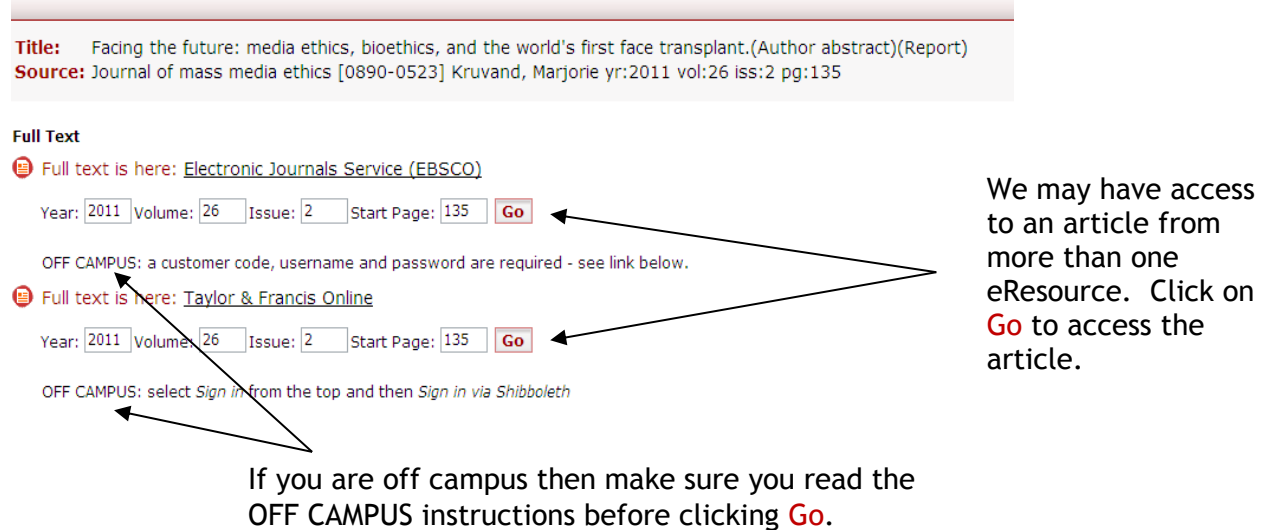

**ON CAMPUS**: you should be able to link through to the full text of articles without entering any login information.

**OFF CAMPUS**: you will need to log in to access full text. This will mostly be your university username and password (sometimes referred to as your institutional or shibboleth login) but please check the OFF CAMPUS instructions to make sure before clicking GO.

### **Tips, Tricks and Extras!**

If you only want to see articles from the more academic journals then select show only *Peer-reviewed Journals* on the left-hand side of your results list.

If you want to find more articles, try using the *Expand beyond library collections* option **NB/** You may not be able to access the full text of many of these additional results. Use the inter-library loan services if there is a particular article that you want to access.

Export your article details to RefWorks to help you create your bibliography. Click on *Details*, *Send to*, and *choose RefWorks.* To export more than one item at a time:

- add the items to your e-Shelf by clicking on the stars next to each article title
- click on *e-Shelf* in the top right-hand corner
- select the check boxes of articles you wish to export
- select *Push to RefWorks* from the *Select how to save* drop-down menu
- click on *Go*

Remember to check the details that have been imported - you will need to add in some extra details such as the availability (i.e. online), publication date, eResource name and retrieved date. For more information about Refworks go to<http://portal.solent.ac.uk/library/referencing/refworks.aspx>

If you need any further help using *Articles* search on the Library Catalogue then please ask at the Mountbatten Information Point (MIP Desk) in the foyer or contact your Information Librarian.